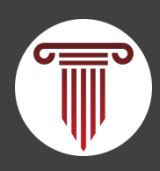

Федеральный ресурсный информационно-аналитический центр художественного образования

# **РЕГИСТРАЦИЯ СОИСКАТЕЛЕЙ ПРЕМИЙ ДЛЯ ПРЕПОДАВАТЕЛЕЙ В ОБЛАСТИ МУЗЫКАЛЬНОГО ИСКУССТВА**

**Инструкция для экспертов**

2023

# **Доступ к платформе**

Регистрация соискателей премий лучшим преподавателям в области музыкального искусства (далее – соискатели, премии) и их экспертиза осуществляется на платформе конкурсов и грантов Минкультуры России п[о ссылке](https://award.culture.gov.ru/) (далее – платформа).

### **[ПЕРЕЙТИ НА ПЛАТФОРМУ](https://award.culture.gov.ru/)**

## **Авторизация**

На главной странице в правом верхнем углу нажмите кнопку "Войти".

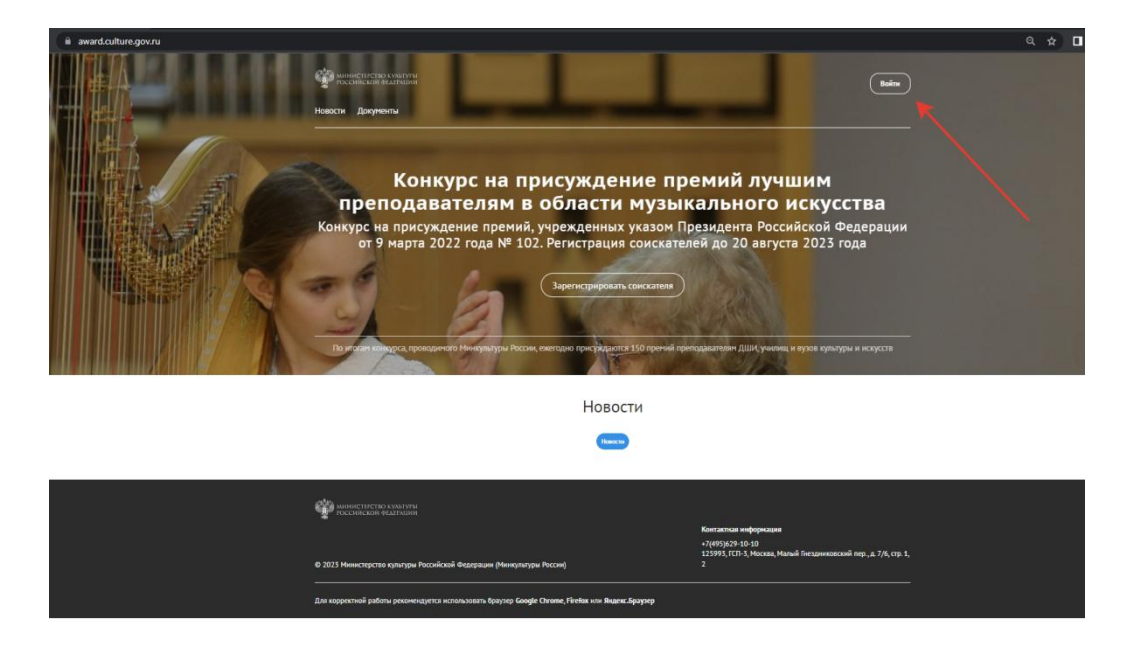

В появившемся окне нажмите на слово "Войти".

Откроется окно авторизации.

Введите логин (адрес электронной почты) и пароль Вашей учетной записи.

### Выход из системы

Для выхода из системы наведите курсор на аватар и во всплывающем меню выберите пункт «Выход». После нажатия страница обновится и функционал личного кабинета будет недоступен.

## **Проведение экспертизы заявок**

1. Авторизуйтесь на платформе.

2. Наведите курсор мыши на аватар в правом верхнем углу окна. Во всплывающем меню нажмите «Мои экспертизы».

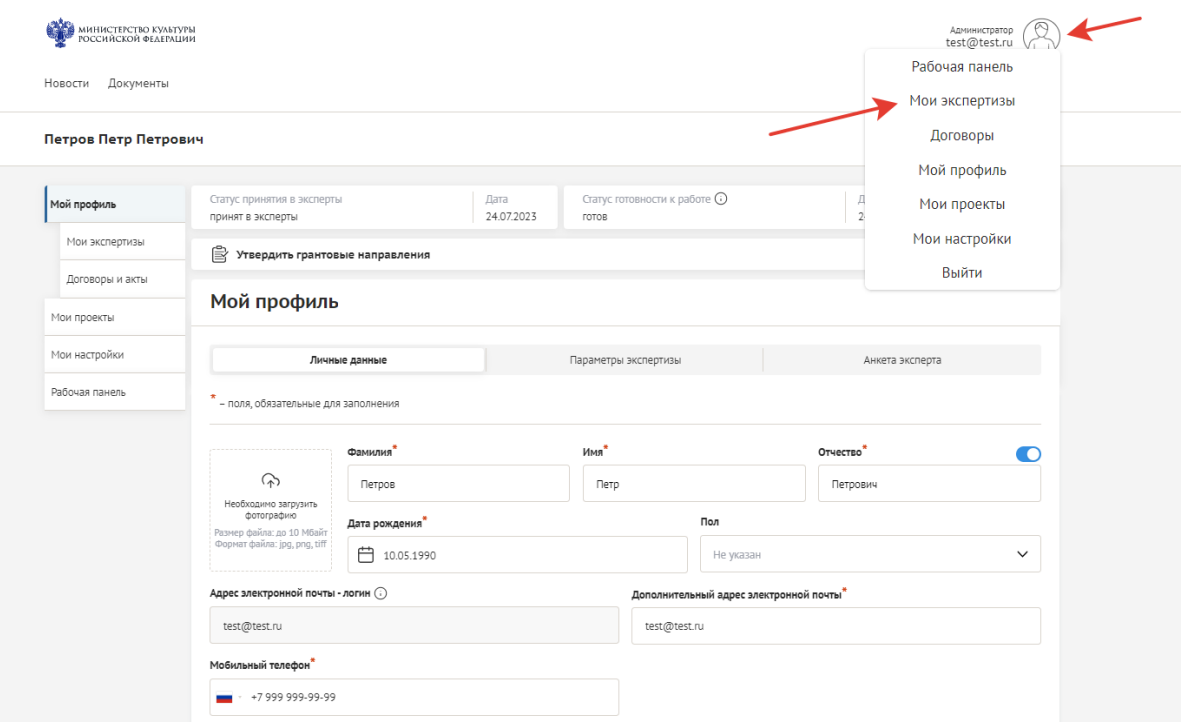

В разделе «Мои экспертизы» вы видите все заявки, поступившие к вам на экспертизу.

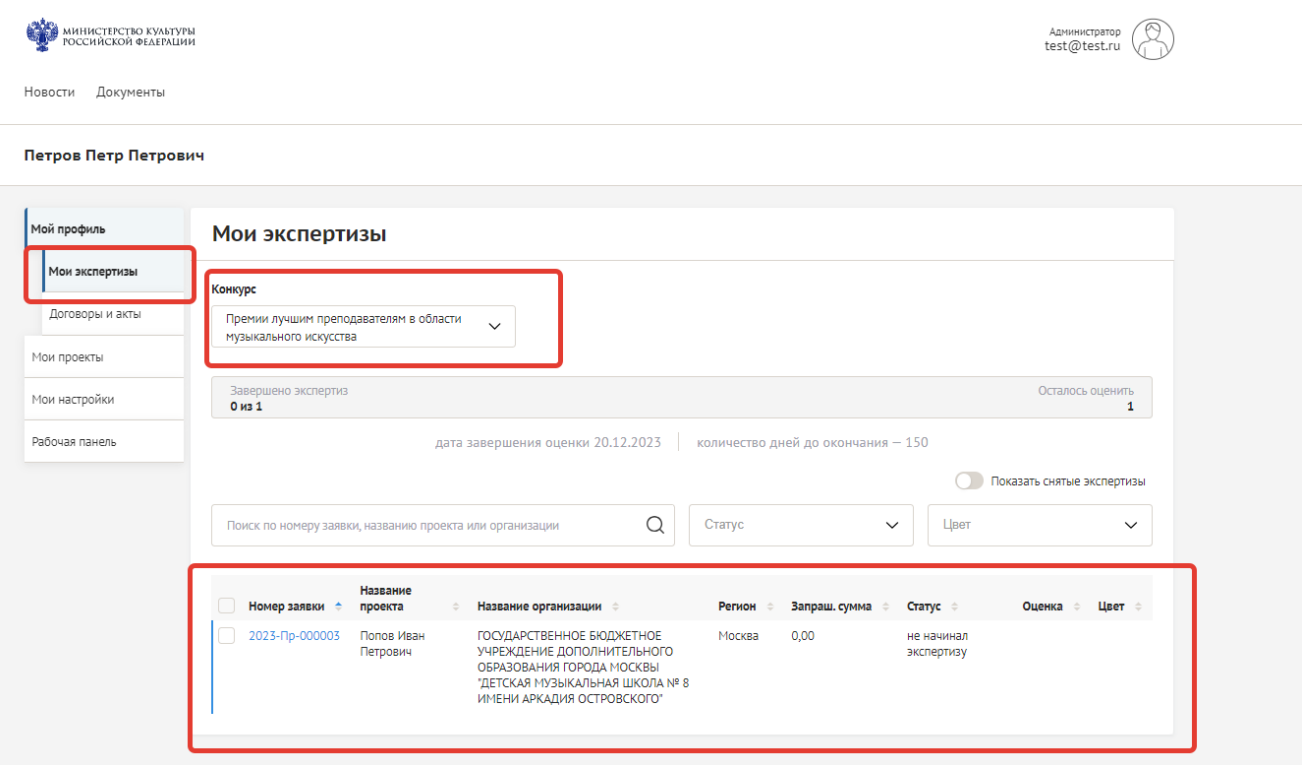

3. Выберите заявку, которую хотите оценить. Перейдите к заявке, кликнув на ее номер.

4. Вы можете ознакомиться со всеми полями заявки, переходя по секциям в меню слева: «Образовательная организация» - сведения об организации, подавшей заявку; «Данные соискателя» - информация о соискателе; «Документы» - документы соискателя.

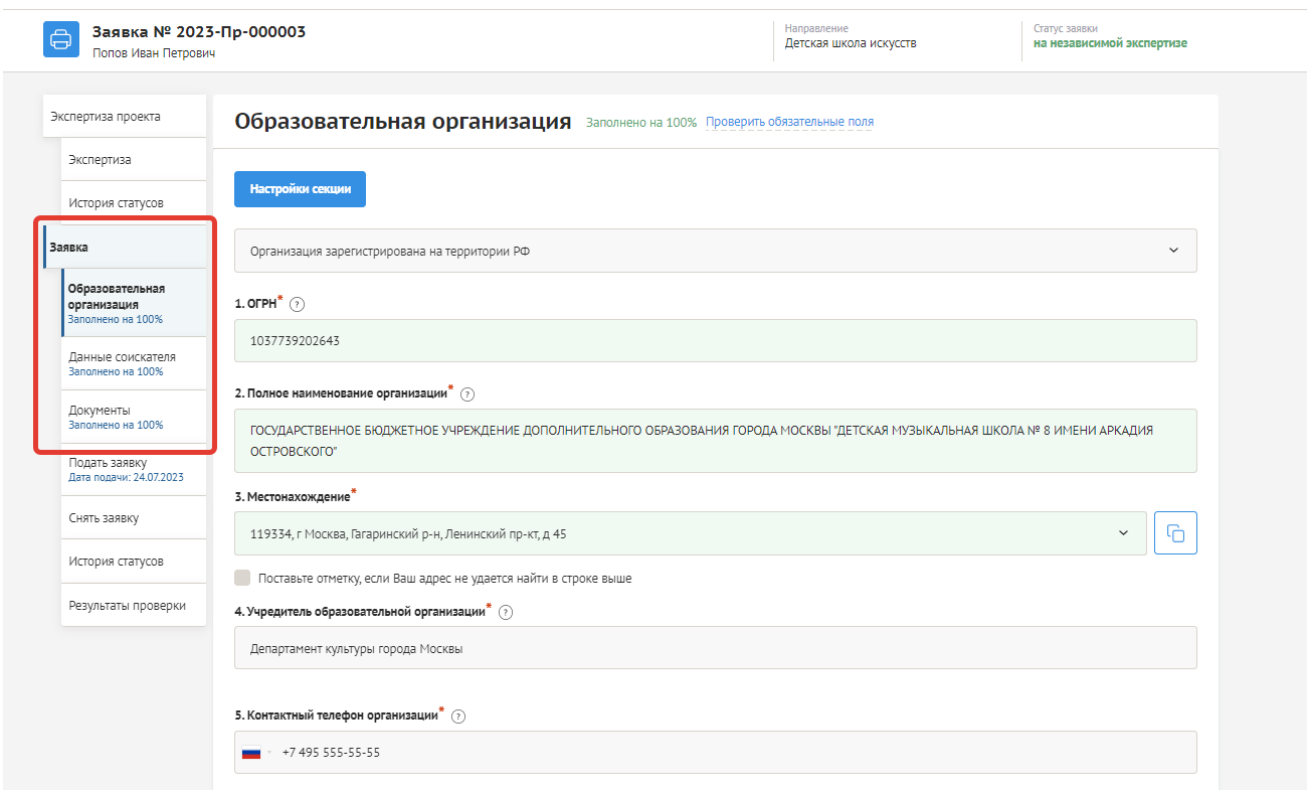

Все документы соискатели доступны в секции «Документы». Чтобы открыть любой документ, кликните на ссылку в соответствующем поле.

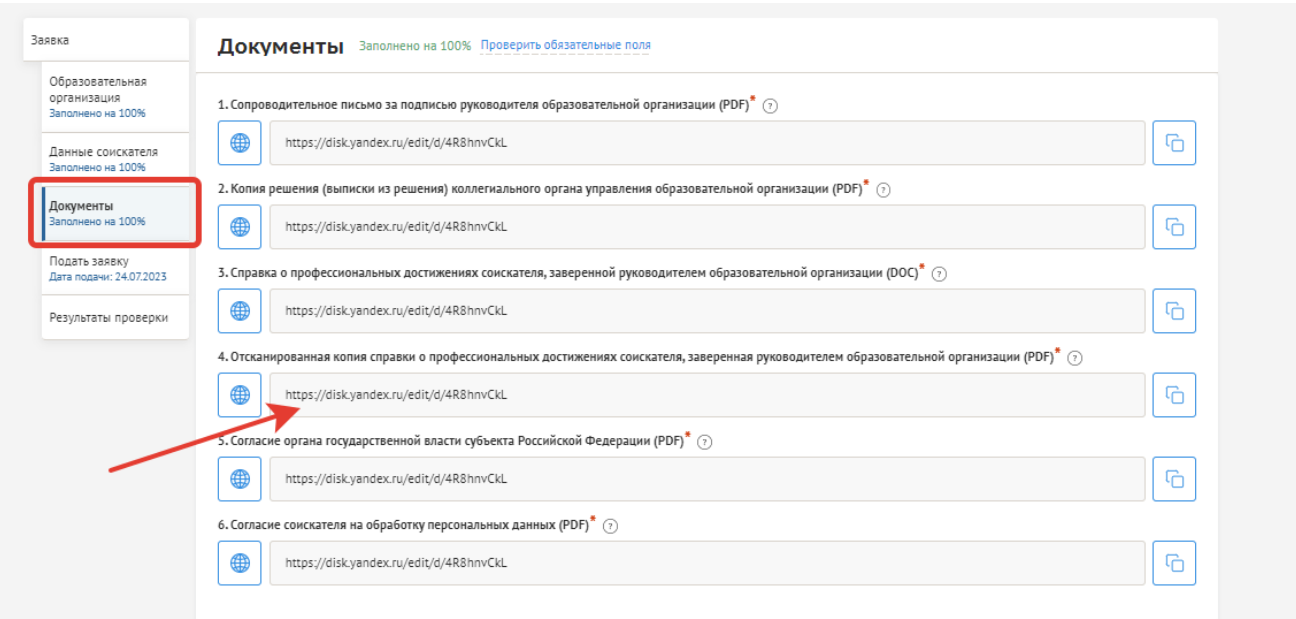

Для ознакомления с профессиональными достижениями соискателя в разделе «Документы» кликните на ссылку в поле 4. «Отсканированная копия справки о профессиональных достижениях соискателя, заверенная руководителем образовательной организации (PDF)». В соседнем окне откроется справка о профессиональных достижениях соискателя\*.

\* Если документ плохо читается, можно открыть справку в формате doc, кликнув по ссылке в поле 3.

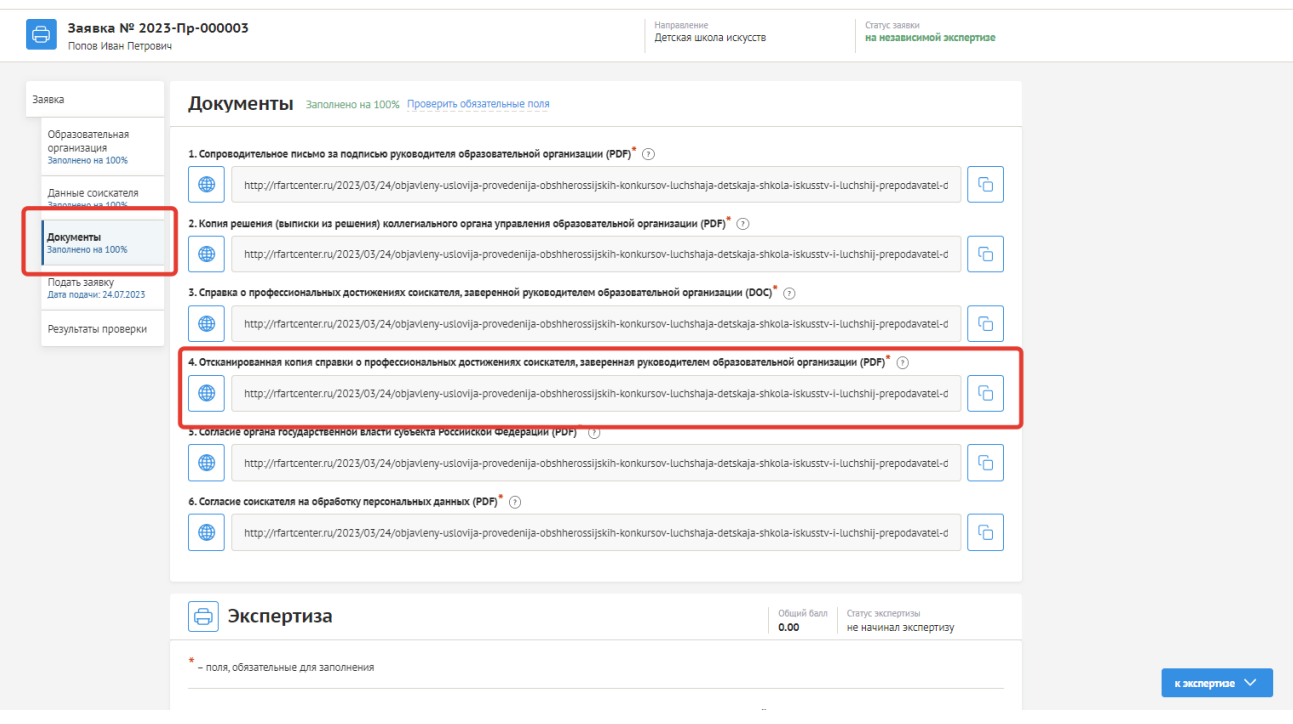

5. В окне с заявкой спуститесь в раздел «Экспертиза» (внизу любой из секций заявки). Выставите оценки по трем критериям. Оценка по каждому критерию - от 0 до 10 баллов. Правее от слова «Экспертиза» высветится суммарный балл по всем трем критериям:

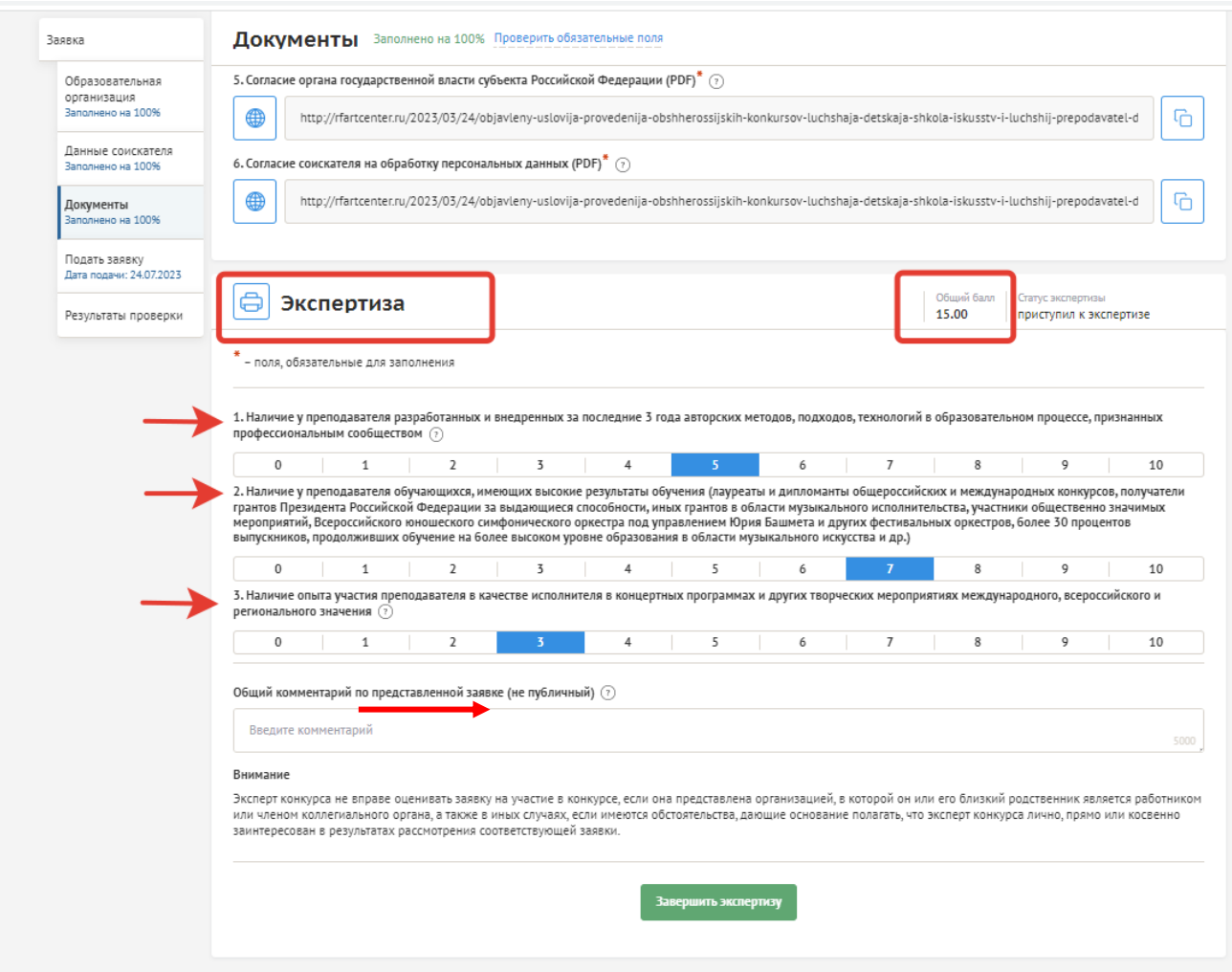

Для подтверждения результата нажмите кнопку «Завершить экспертизу».

Если вы окончательно определились с оценками, для их подтверждения в диалоговом окне нажмите «Подтвердить».

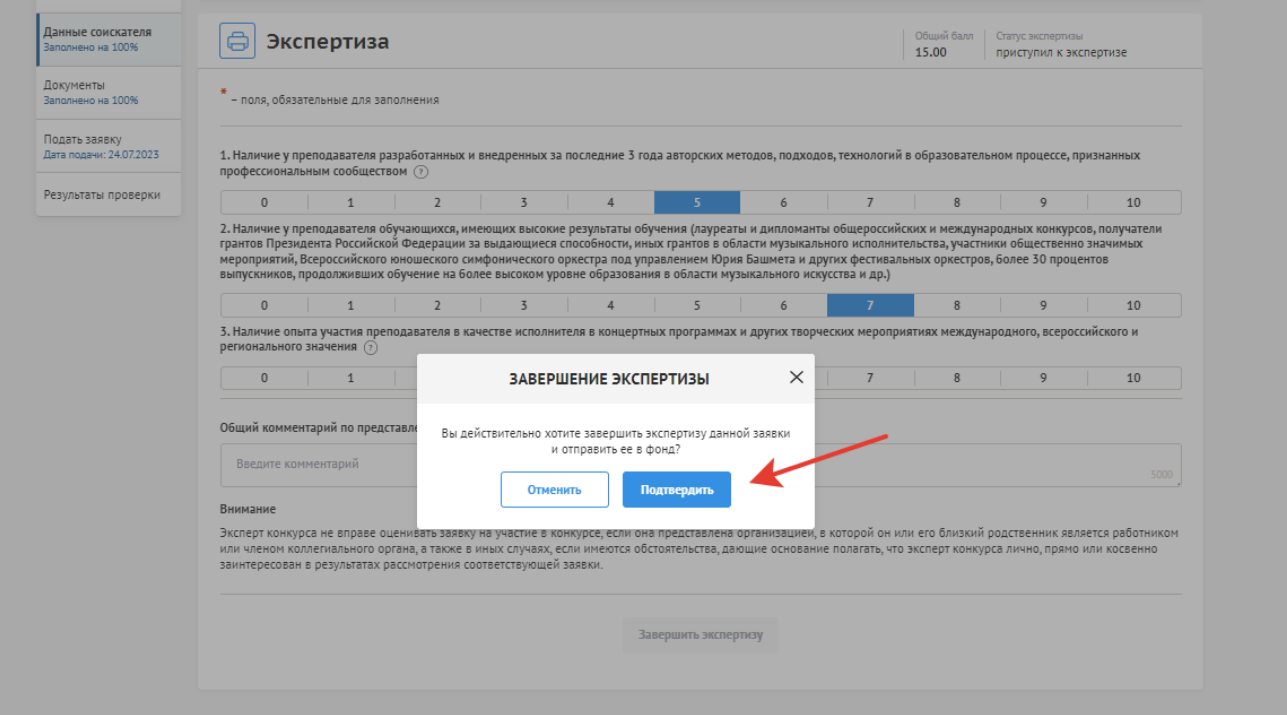

### **Внимание!**

После нажатия кнопки «Подтвердить», экспертиза будет завершена, изменение оценок будет невозможно. Если вы еще не приняли окончательного решения и хотите посмотреть другие заявки, не нажимайте кнопку «Завершить экспертизу». Перейдите в раздел «Мои экспертизы» и рассмотрите другие заявки. При переходе выставленные вами оценки сохранятся, а статус заявки изменится на «Приступил к экспертизе». Вы в любой момент сможете вернуться в заявку и подтвердить выставленные ранее оценки или поменять их и завершить экспертизу.

6. Для перехода к следующим заявкам наведите на аватар в верхнем правом углу окна и в выпадающем меню выберите раздел «Мои экспертизы».

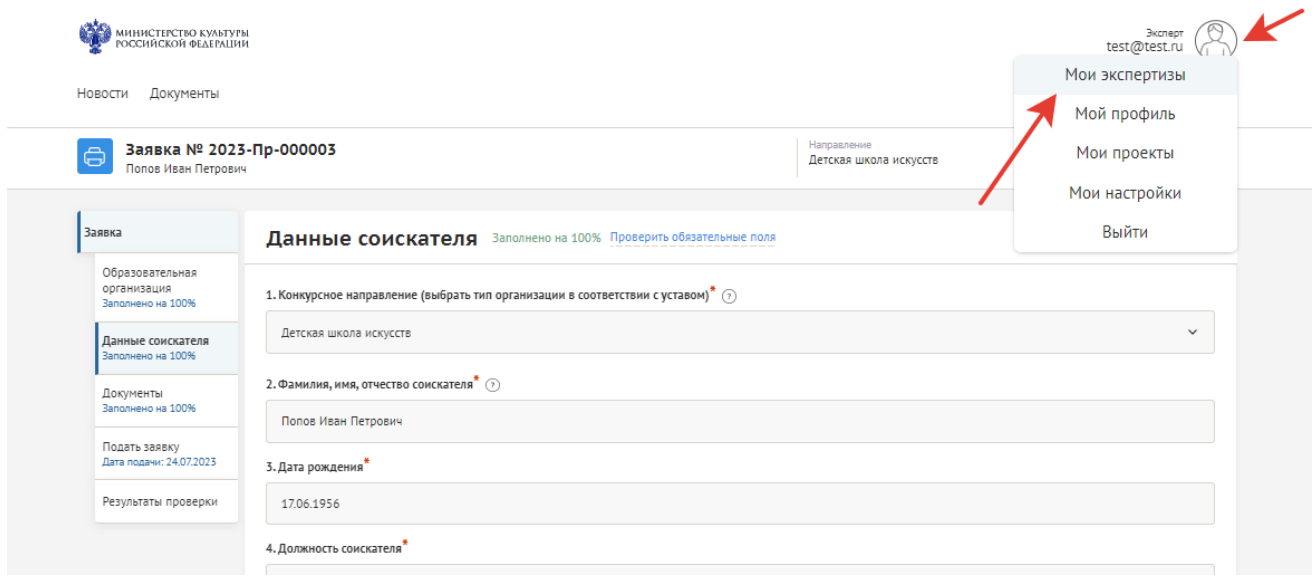

#### В графе «Статус» отображается статус каждой заявки:

«Не начинал экспертизу» - заявка не рассматривалась и не оценивалась; «Приступил к экспертизе» - заявка была рассмотрена, оценки выставлены, но не подтверждены; «Завершил экспертизу» - заявка рассмотрена, оценки выставлены и подтверждены.

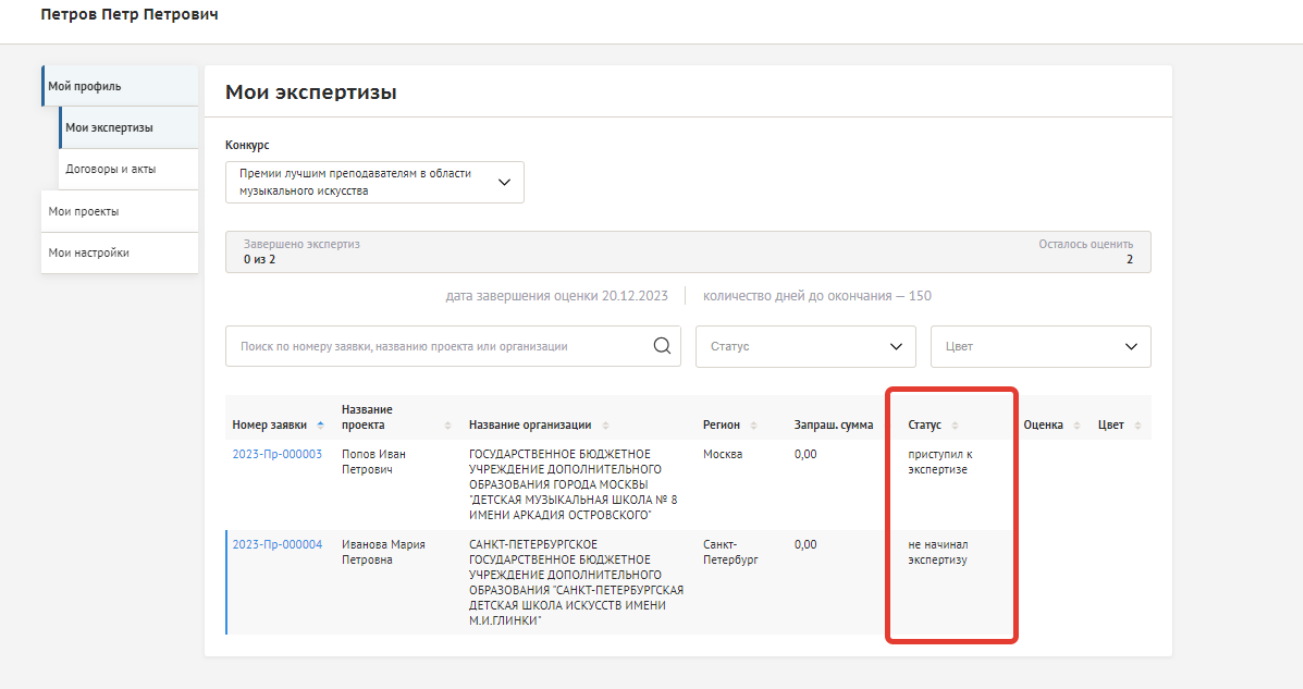

Чтобы отфильтровать в перечне новые, еще нерассмотренные вами заявки, наведите курсор на фильтр «Статус» вверху перечня, из выпадающего списка выберите статус «Не начинал экспертизу»:

#### Петров Петр Петрович

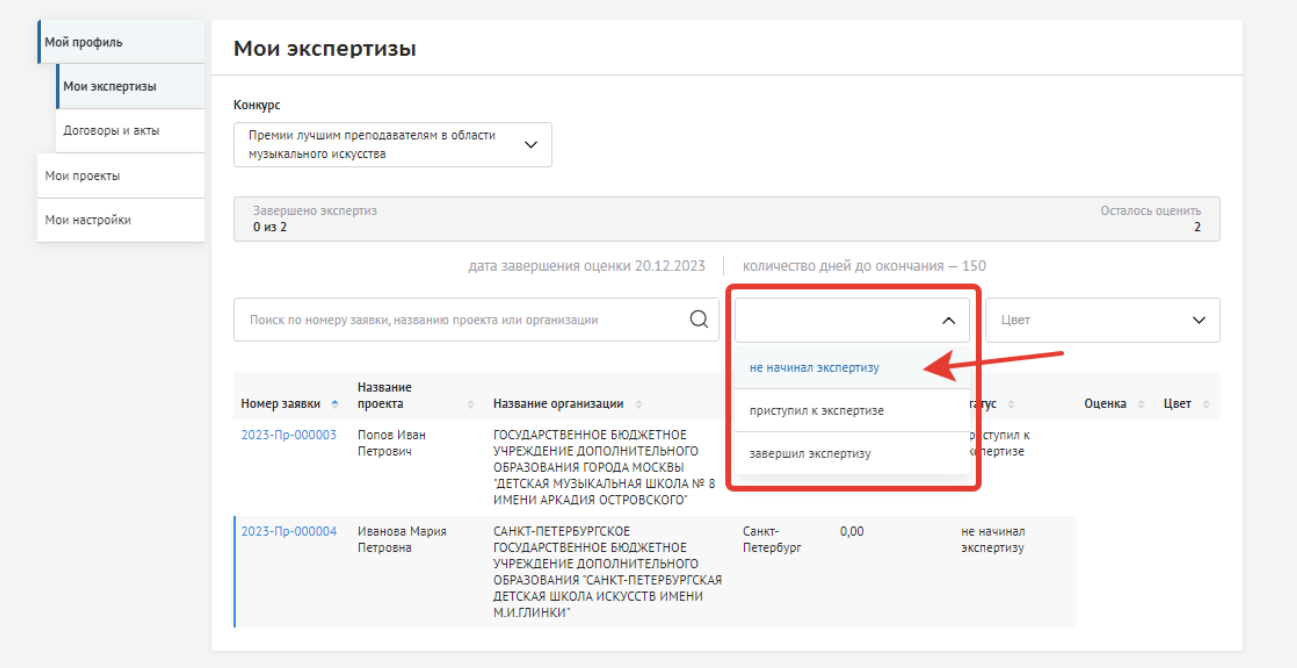

В списке останутся только те заявки, экспертиза которых еще не начиналась, оценки не выставлялись.

Для просмотра всех заявок, в отношении которых экспертиза не завершена и не проводилась, используйте сразу два фильтра – «не начинал экспертизу» и «приступил к экспертизе». В подсказках сверху система показывает, сколько всего экспертиз завершено и сколько заявок осталось оценить.

### Петров Петр Петрович

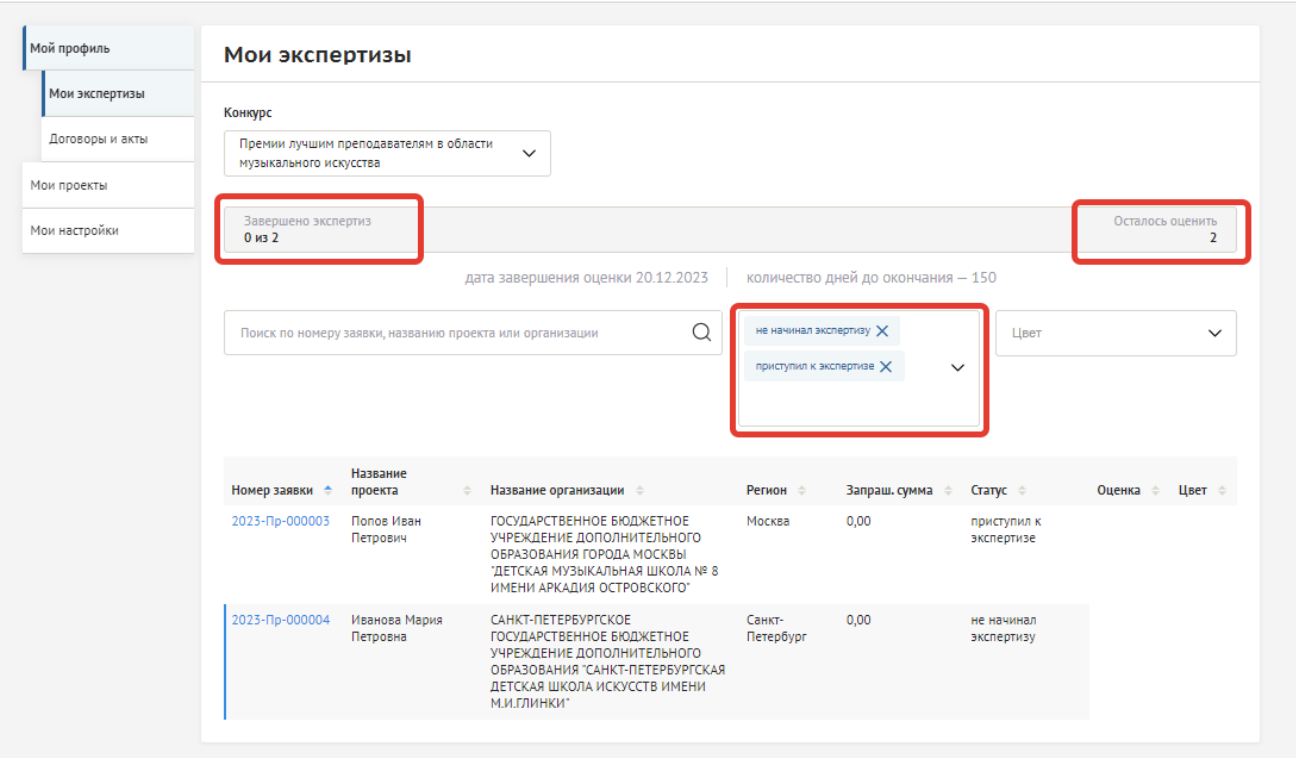

Если в отношении всех заявок экспертиза завершится, верхнее поле с подсказками и счетчиком экспертиз окрасится в зеленый цвет:

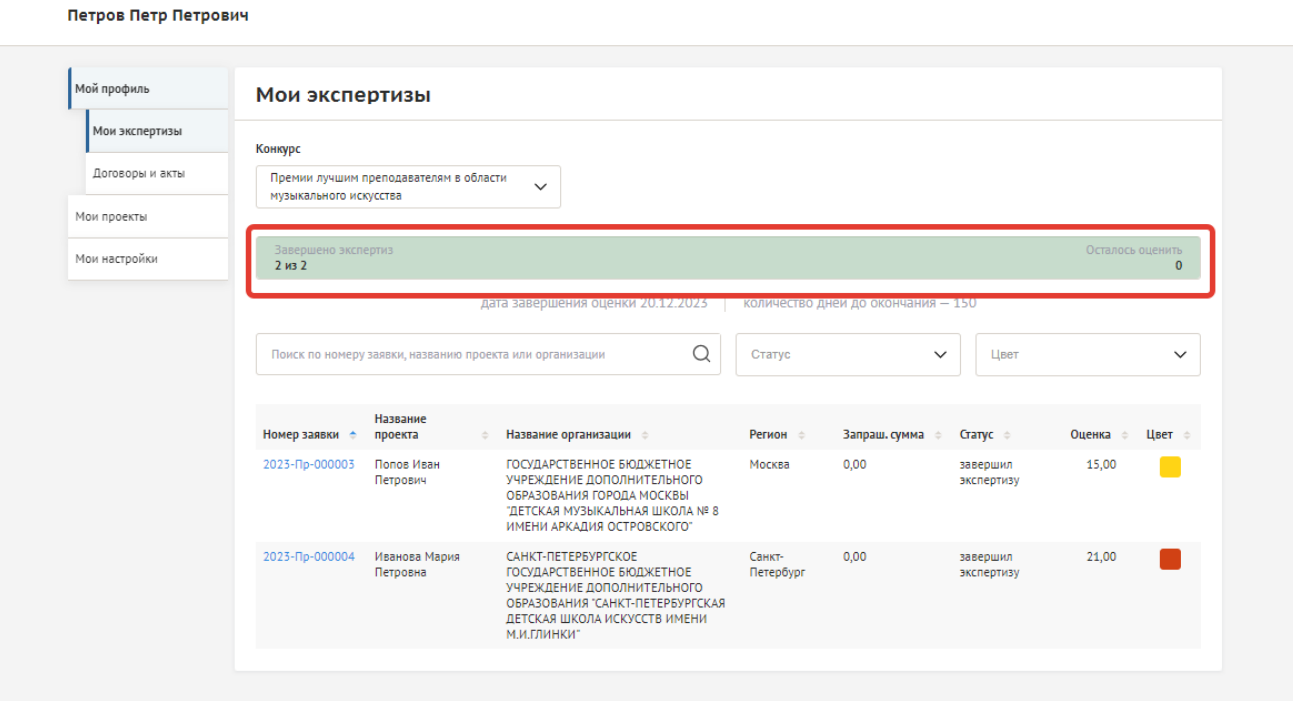

## **СМОТРЕТЬ [ВИДЕОИНСТРУКЦИЮ](https://youtu.be/7rjXWRGY7MM)**